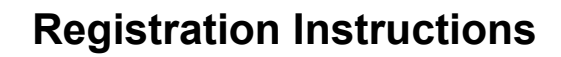

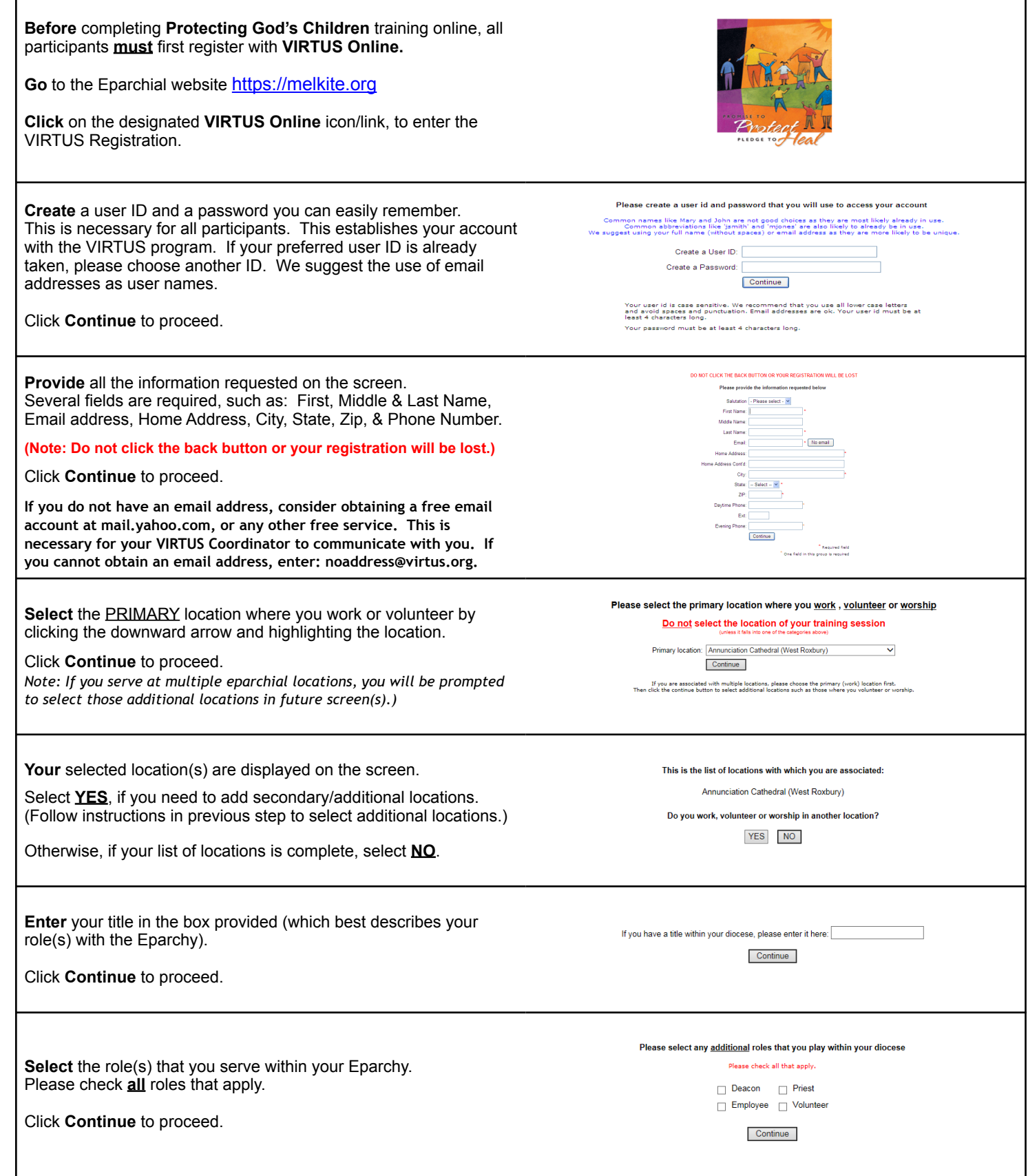

## **Registration Instructions**

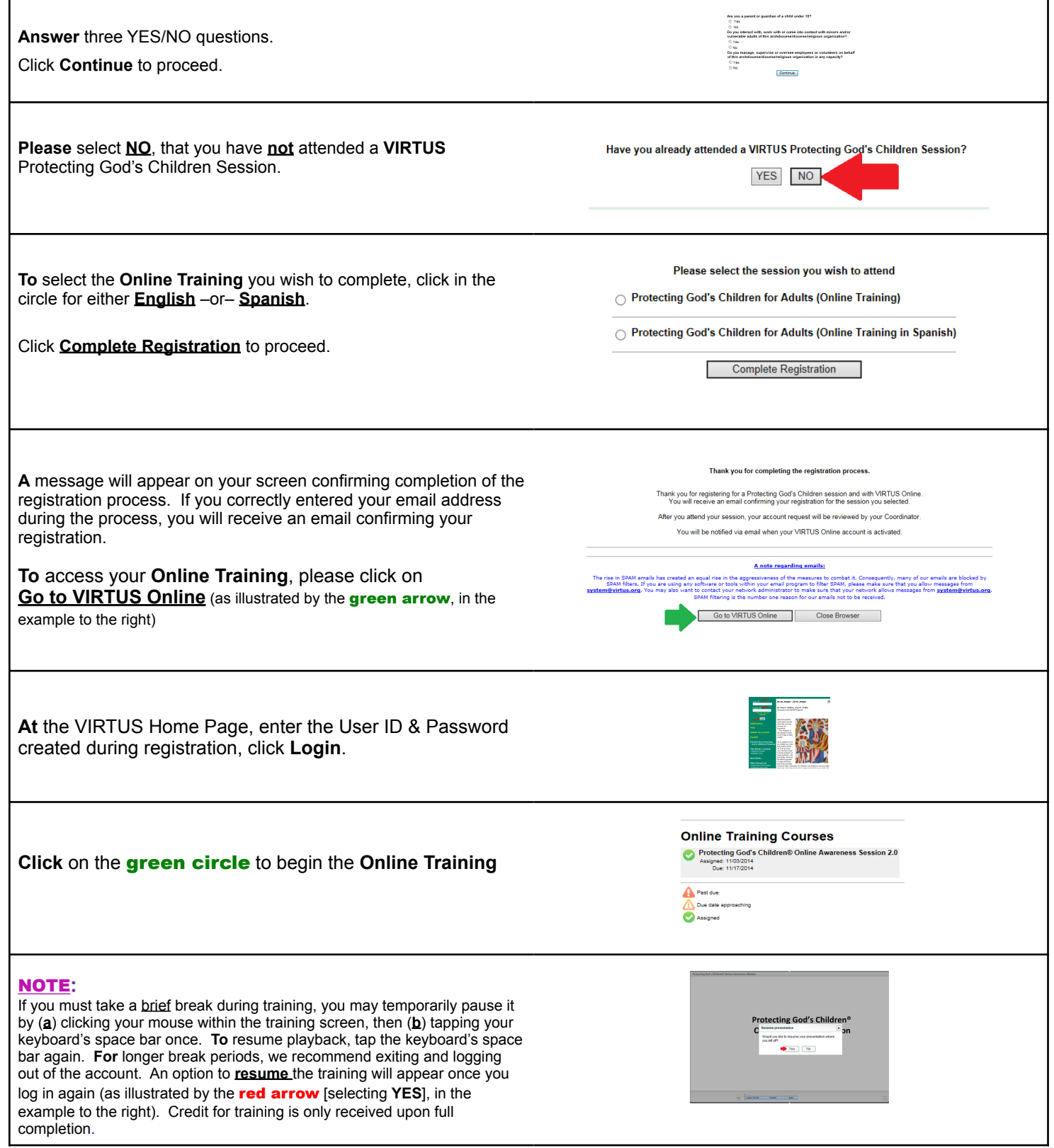

## **Registration Instructions**

**Upon** completion, the last screen will direct you to exit the training by closing the screen. The next screen reflects completion of the **Online Training** and allows you to print a certificate of completion (for your personal records, as well as for your parish, etc).

**To** print a certificate, click on the link labeled **print certificate**. On the next screen, click on **Open**. When certificate appears on the screen, click on the print icon. From the next screen, click on **OK**. Once printing is complete, close the Adobe Acrobat screen to return to your VIRTUS Online account.

If you have additional questions about VIRTUS Online training, please contact the VIRTUS Help Desk at 1-888-847-8870.

## **Completion of Training Material**

Congratulations, you have now completed the Protecting God's Children Online Awareness<br>Session. Please exit by closing this screen.

Thank you for your ongoing commitment to<br>protect children.

## You indicated that you attended / will attend the following session:

Protecting God's Children for Adults<br>Date: 03/27/2012 5:18 PM \*\*\* ATTENDANCE CONFIRMED \*\*\* <u>Print certificate</u>